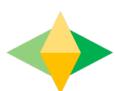

# The Parents' Guide to Gogle Cassroom

## What is Google Classroom?

Think of Google Classroom (GC) as your child's digital link to learning.

Teachers use GC to share assignments, homework, newsletters, and much more with students AND parents!

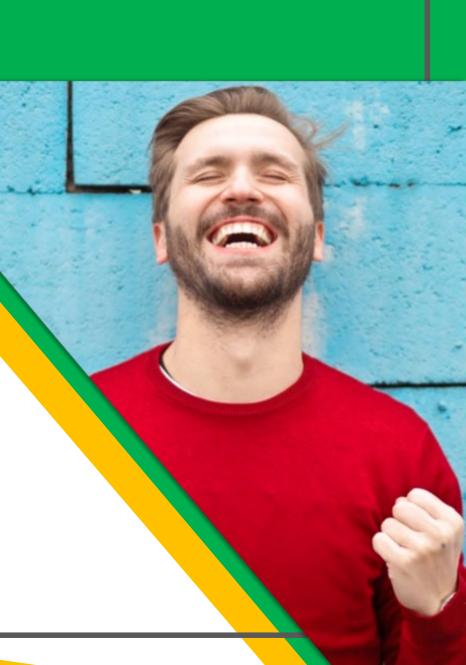

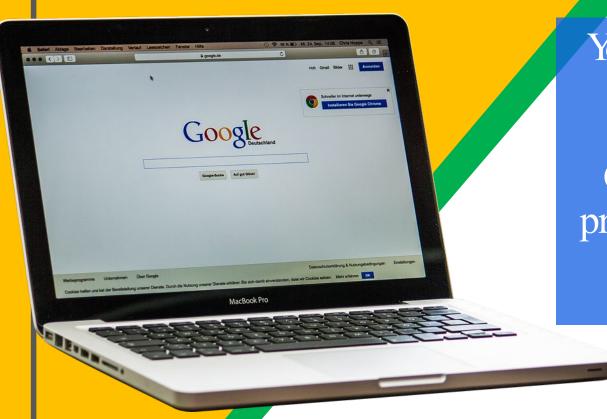

Your child was provided with a secure login and password that is unique to them.

Check with his/her teacher to obtain this private information OR ask them to add you as a parent via email!

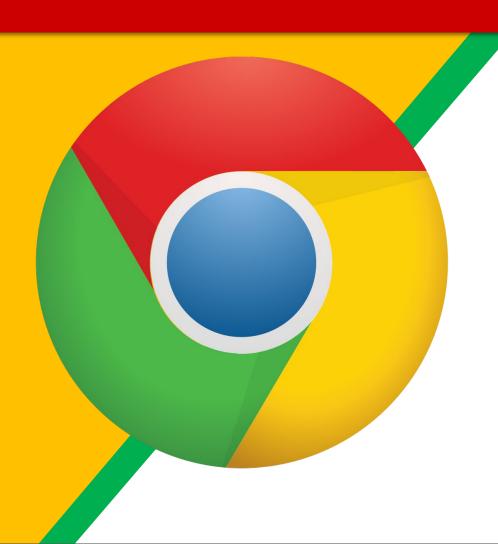

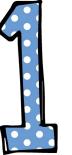

Coogle Chrome browser icon.

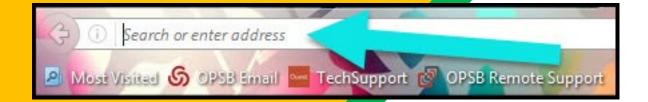

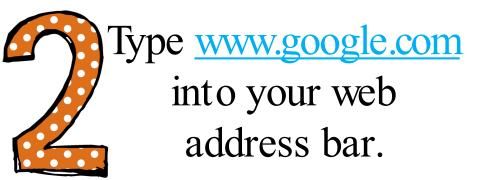

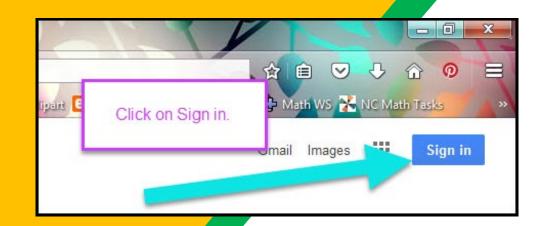

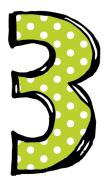

Click on SIGN IM
the upper right
hand corner of the
browser window.

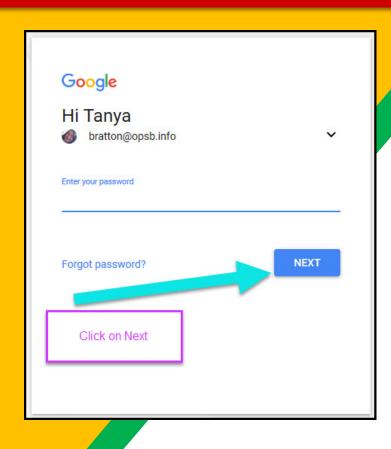

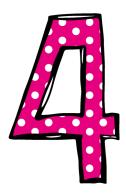

Type in your child's Google Email address &click "next."

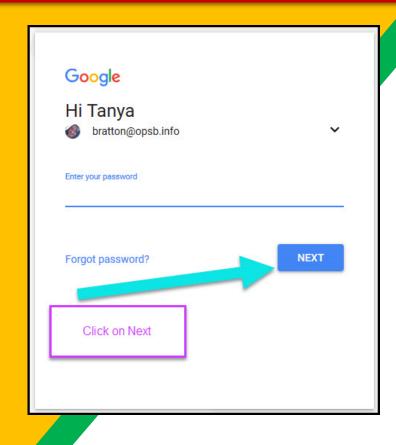

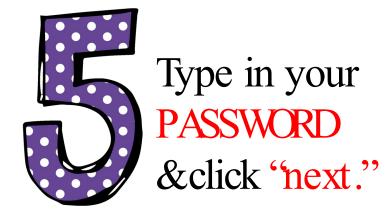

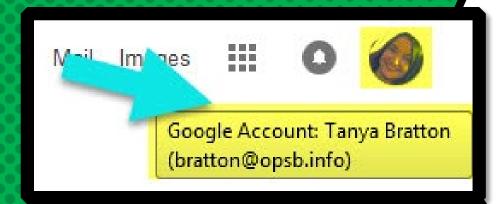

Now you'll see that you are signed in to your Google Apps for Education account!

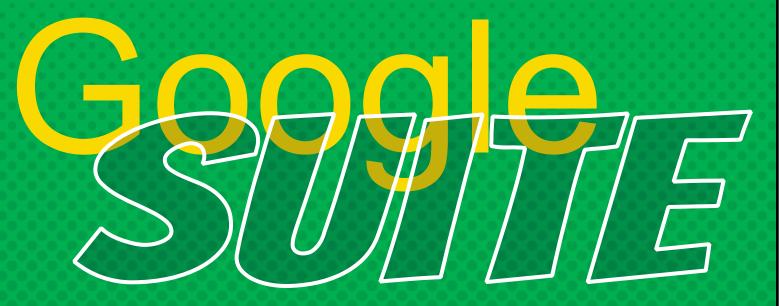

Click on the 9 squares (Waffle/Rubik's Cube) icon in the top right hand corner to see the Google Suite of Products!

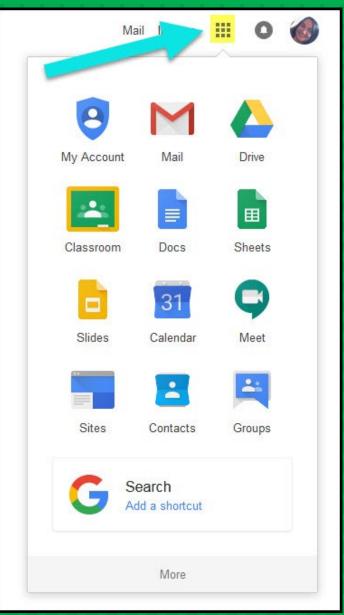

#### GOOGLE ICONS to recogn

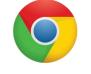

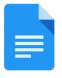

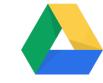

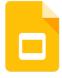

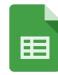

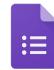

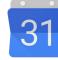

**CHROME DOCS** 

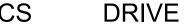

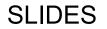

SHEETS

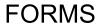

FORMS CALENDAR

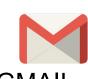

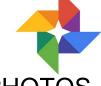

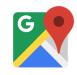

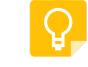

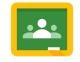

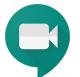

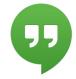

**PHOTOS GMAIL** 

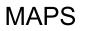

KEEP

CLASSROOM MEET

**HANGOUTS** 

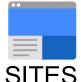

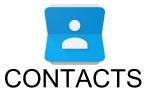

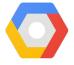

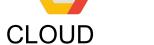

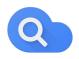

CLOUD SEARCH YOUTUBE

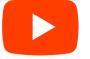

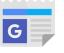

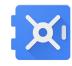

**NEWS** 

**VAULT** 

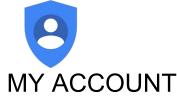

**GROUPS** 

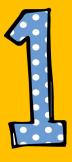

Click on the waffle button and then the Coogle Classroom icon.

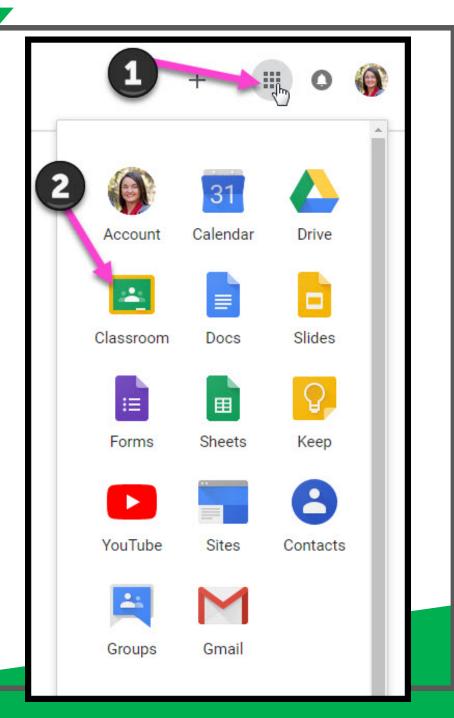

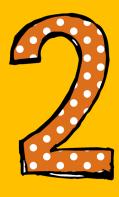

Click on the class you wish to view.

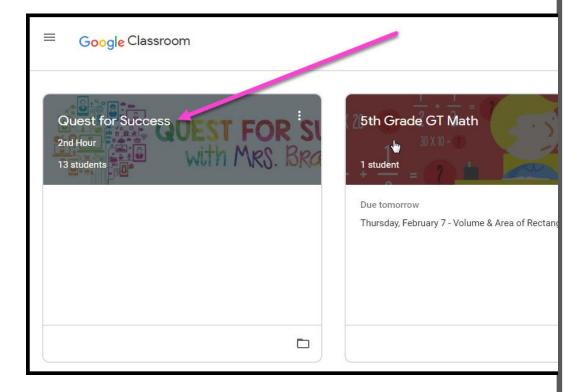

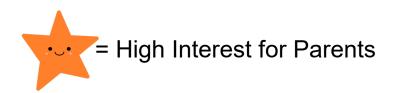

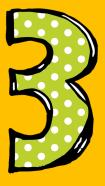

Page tools (Left side)

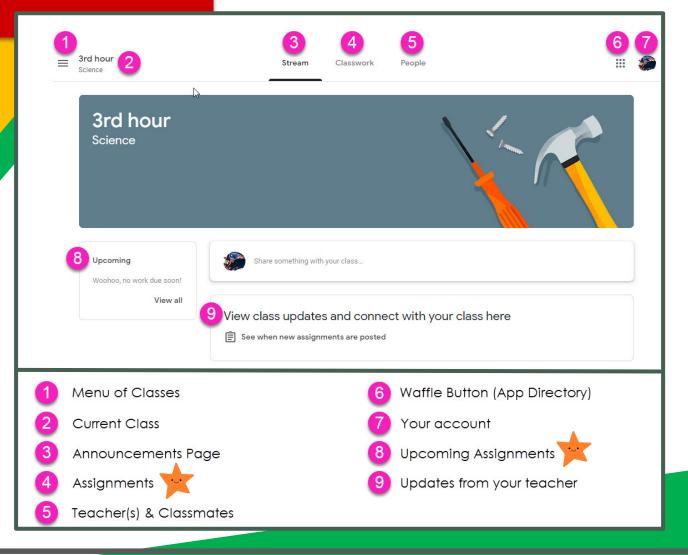

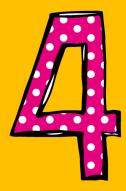

Assignment details

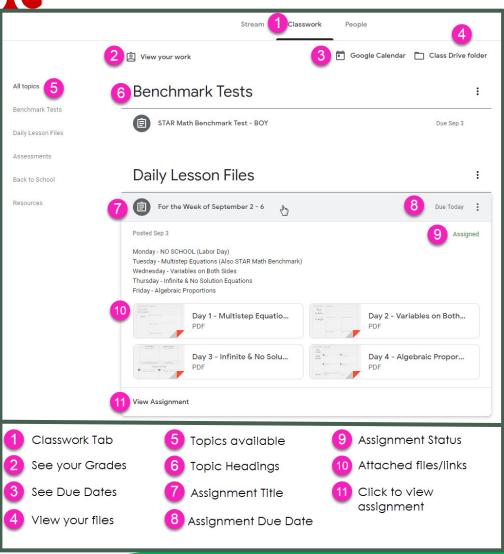

## access

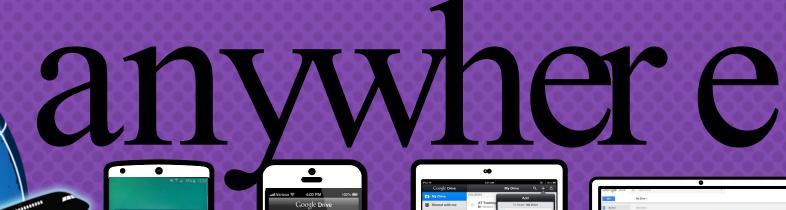

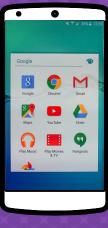

Android

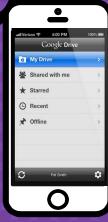

Iphone

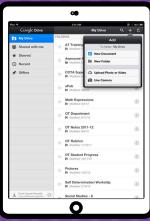

Tablet

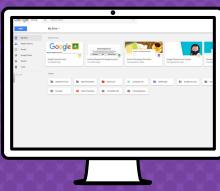

desktop

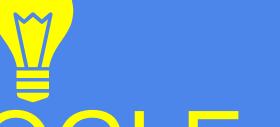

GOOGLE A

allow you to edit Google assignments from any device that is connected to the internet!

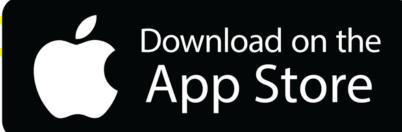

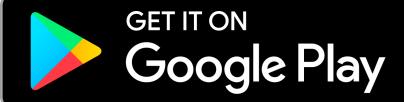

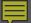

### questions

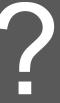

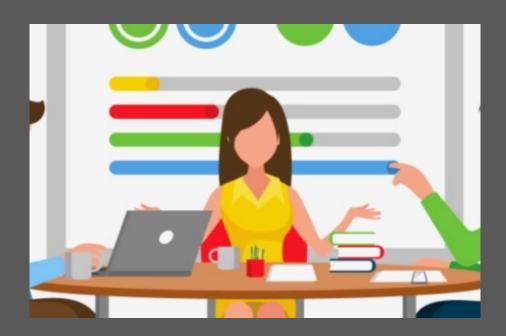

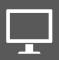

Email me at

Slide Templates from slidehood.com & SlidesCarnival. Presentation created by Tanya Bratton, M. Ed.